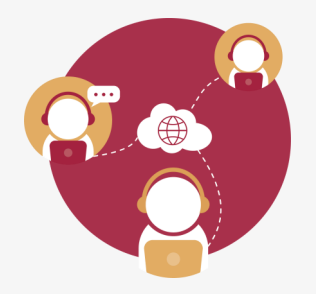

## ¿CÓMO INGRESAR A UNA SESIÓN EN VIDEOCONFERENCIA TELMEX **DESDE UNA COMPUTADORA?**

**Abre el evento dentro de tu correo/calendario, da clic en la URL que te llegó dentro del mensaje, esto presentará las ventanas para descargar la aplicación y para ingresar a la sesión.**

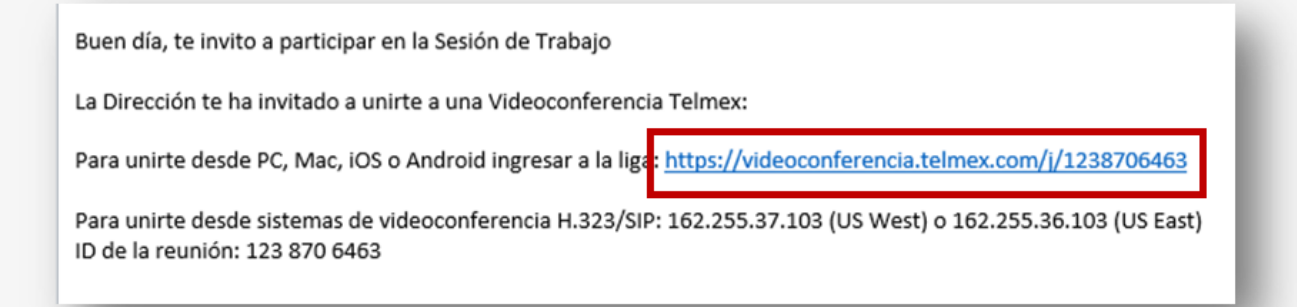

*Importante:* **se presenta la ventana de descarga de la aplicación, en el caso de que se requiera instalar.**

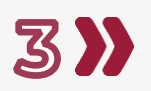

**A continuación se describen los procedimientos para unirse a una reunión de videoconferencia, desde un equipo de cómputo, con Windows, considerando las diversas opciones de ingreso.**

*Opción 1.* **Acceso desde una invitación en tu Correo o una reunión en el Calendario.** 

**Realiza la siguiente secuencia de acciones dentro de la ventana de ingreso.** 

- **1. Registra tu nombre que aparecerá en pantalla,**
- **2. Indica si quieres conectarte sin video al ingresar a la sesión,**
- **3. Da clic en botón Unirse a una reunión, finalmente**

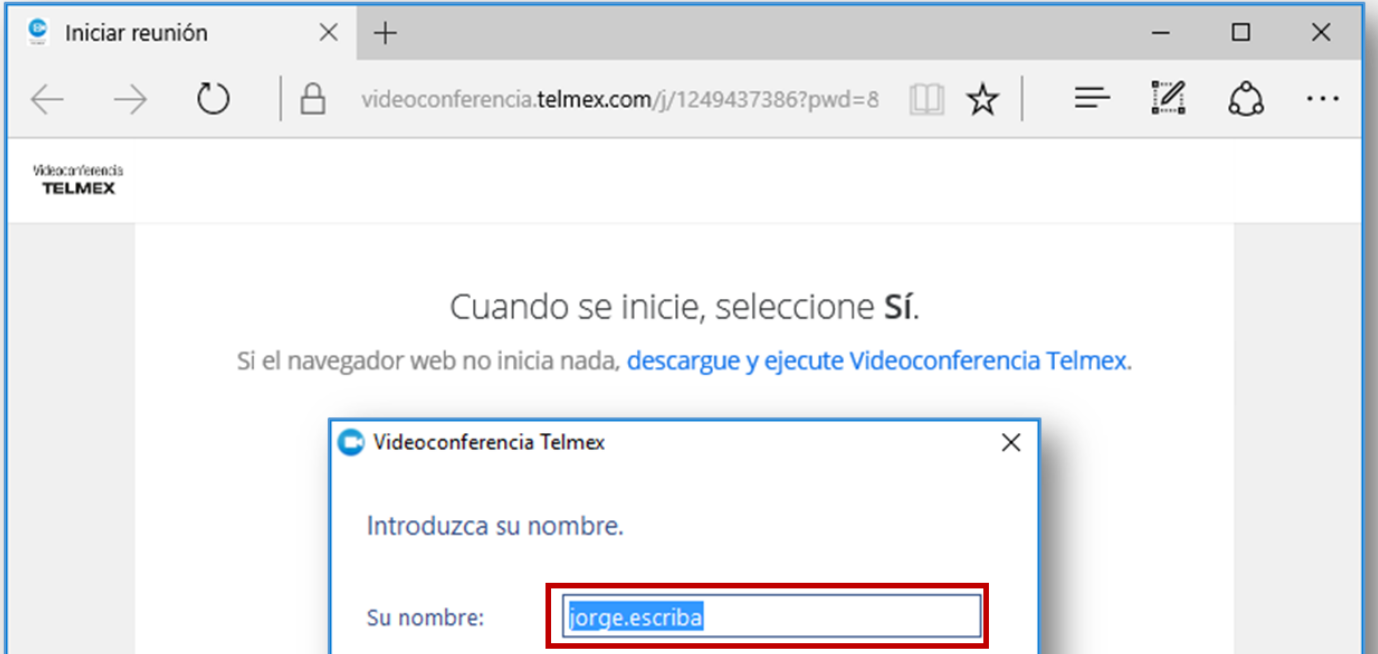

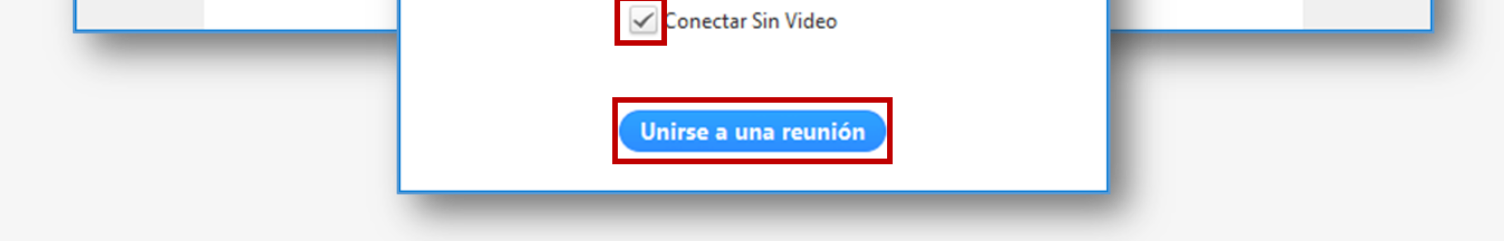

**Al finalizar verifica tu ingreso correcto a la sesión, al presentarse las siguientes pantallas.**

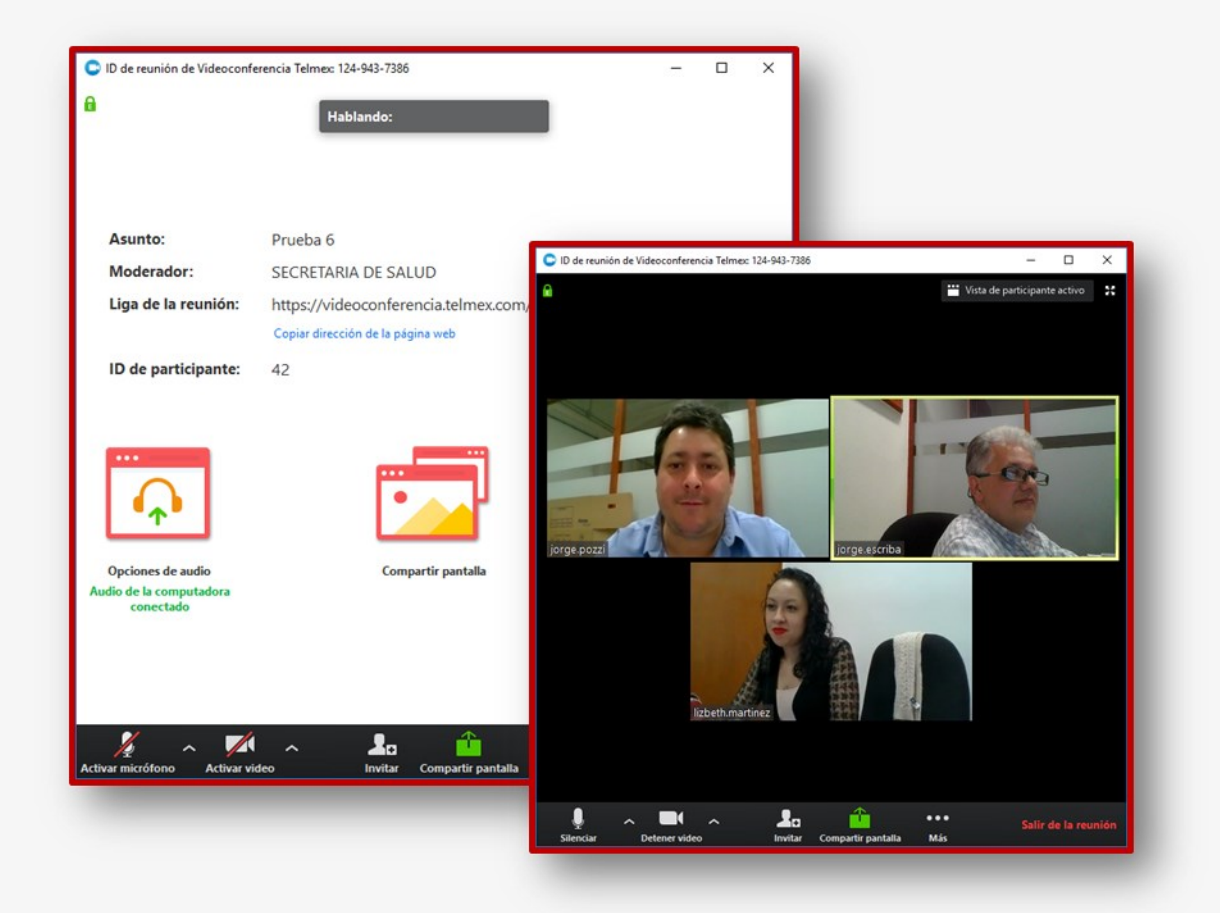

**Activa el menú principal de Windows y selecciona la opción Videoconferencia Telmex, se presenta la ventana de inicio de la aplicación, da clic en el botón Unirse a la reunión. .**

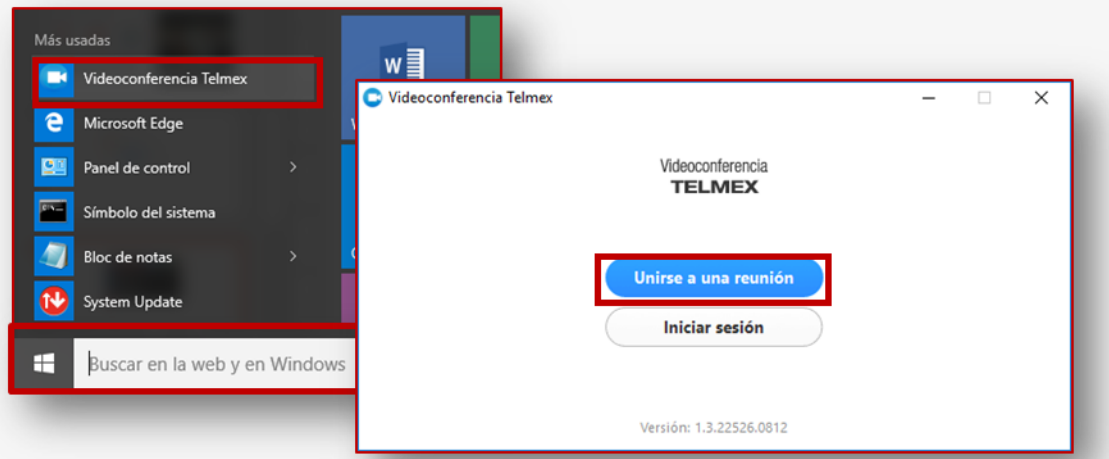

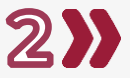

*Opción 2.* **Acceso activando la aplicación desde el menú de inicio de Windows y utilizando el ID de la sesión.** 

**Realiza la siguiente secuencia de acciones dentro de la ventana** 

**de ingreso.** 

- **1. Registra el número de ID de la sesión,**
- **2. Registra tu nombre que aparecerá en pantalla,**
- **3. Indica si quieres conectarte sin audio al ingresar a la sesión,**
- **4. Indica si quieres conectarte sin video al ingresar a la sesión,**
- **5. Da clic en botón Unirse a una reunión, finalmente**

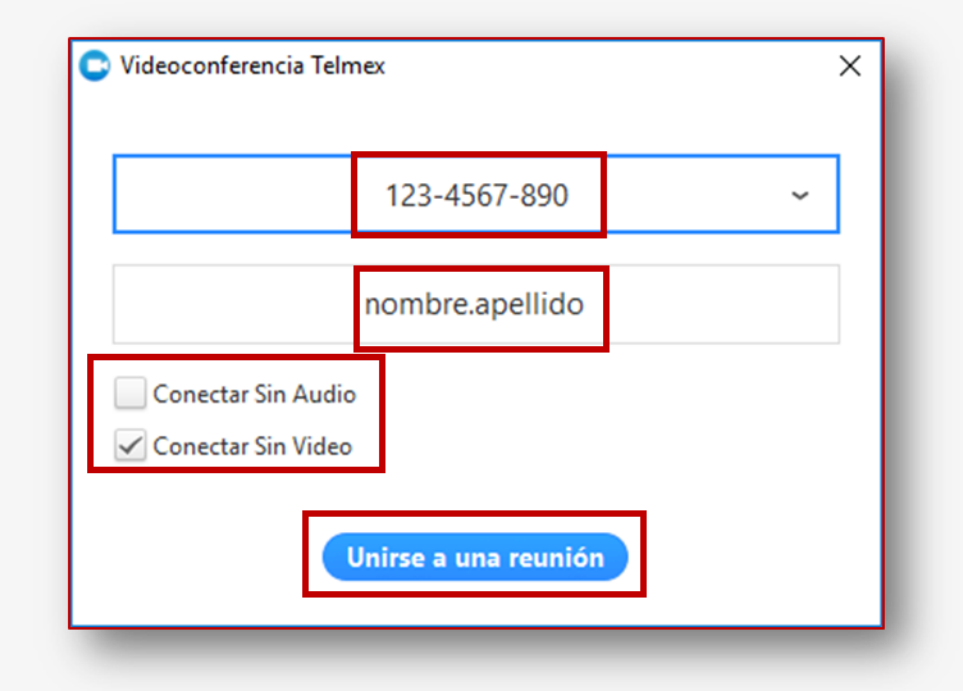

**Al finalizar verifica tu ingreso correcto a la sesión, al presentarse las siguientes pantallas.**

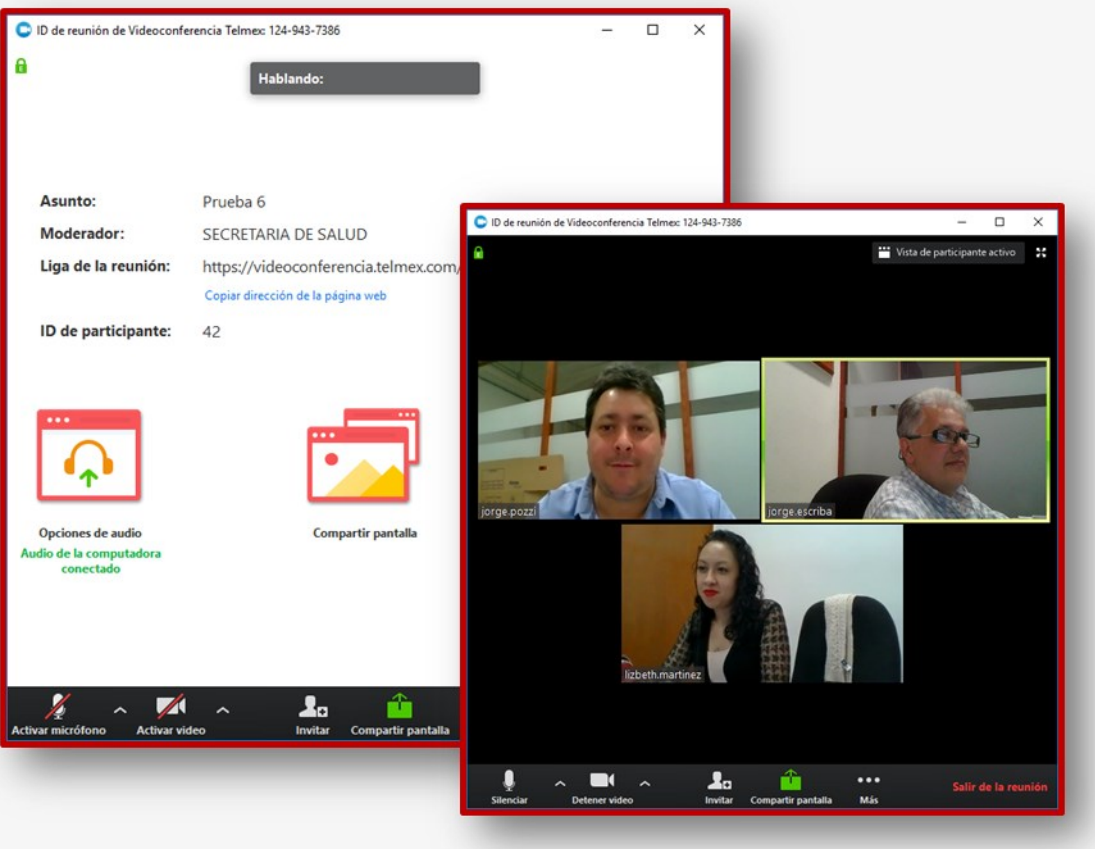

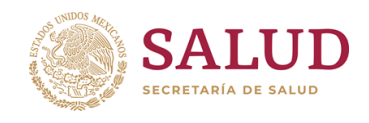